APP DESKTOP GOTOMEETING

# **Guida per partecipanti per Mac**

**Guida introduttiva al Pannello di controllo e alla scheda Selezione**

## <sup>1</sup> **Imposta l'audio**

Al tuo primo accesso, ti verrà chiesto di scegliere il metodo che desideri utilizzare per ascoltare l'audio della riunione.

- Seleziona **Audio del computer** per usare il microfono e gli altoparlanti del tuo computer.
- Seleziona **Chiamata telefonica** per usare il tuo telefono per effettuare una chiamata alla conferenza audio.

Una volta connesso alla sessione, i tuoi controlli audio saranno visibili nella scheda Audio. Puoi passare da una modalità audio all'altra in qualsiasi momento.

- ! Eseguire il test di microfono e altoparlanti (solo "Audio del computer")
- $\blacktriangleright$  Immettere il PIN audio (solo audio "Chiamata telefonica")
- $\vee$  Visualizza le domande frequenti sull'audio

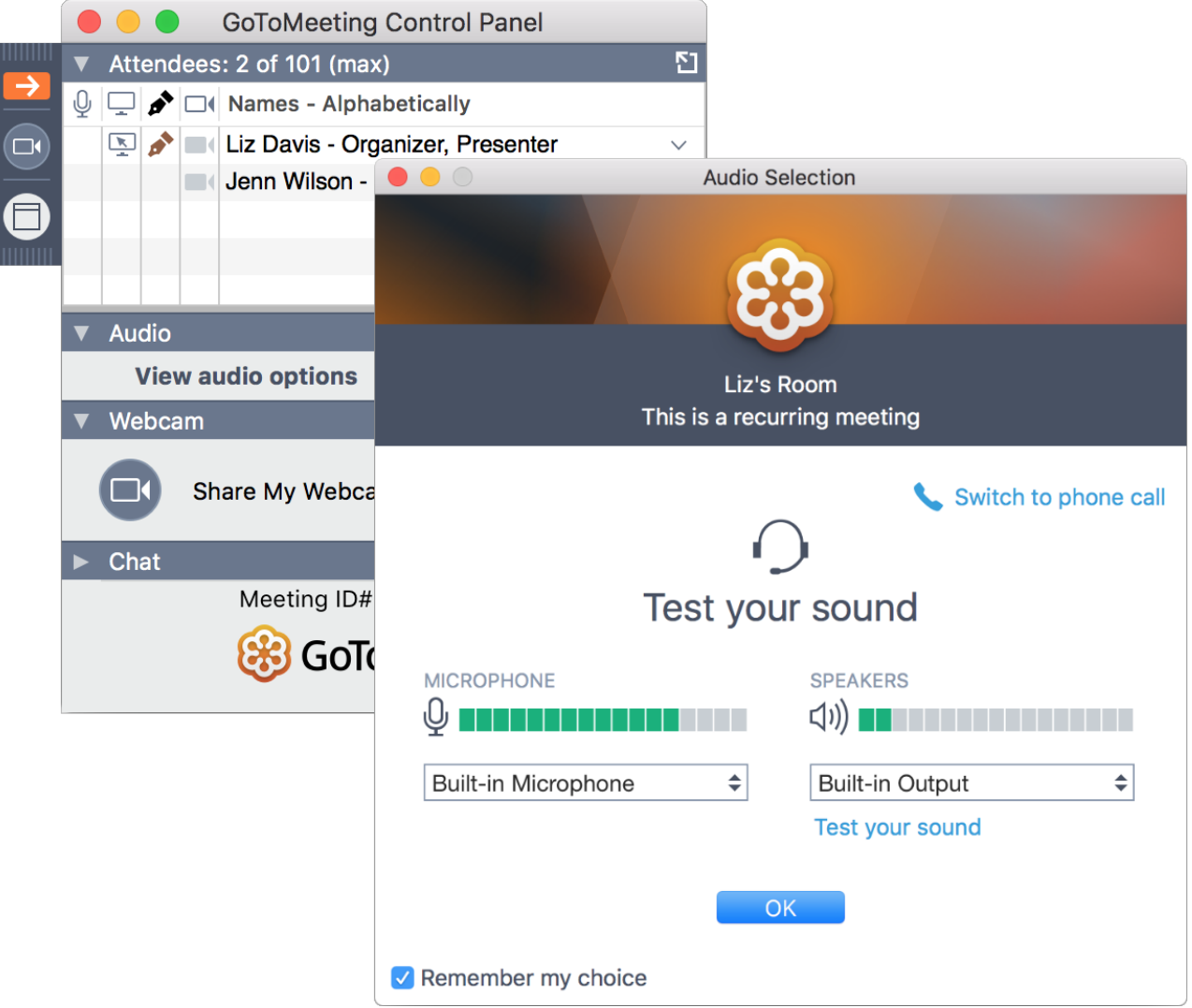

#### <sup>2</sup> **Disattivare e attivare l'audio**

Controlla l'audio utilizzando il **pulsante Audio** nel Pannello di controllo o nella scheda Selezione, che sarà di un colore verde brillante quando il tuo audio è attivato e gli altri possono sentirti. Vedrai un'icona del microfono per l'audio del computer oppure un'icona del telefono per l'audio della chiamata telefonica.

Se necessario, puoi anche passare dall'audio del computer a quello del telefono e viceversa aprendo il riquadro Audio nel Pannello di controllo.

**Nota:** L'audio del computer della maggior parte degli utenti è disattivato per impostazione predefinita al primo accesso. Se il tuo audio è disattivato, fai clic sul **pulsante Audio** rosso in modo che diventi verde.

Valuta la tua esperienza

 $\vee$  Visualizza le domande frequenti sulla disattivazione dell'audio

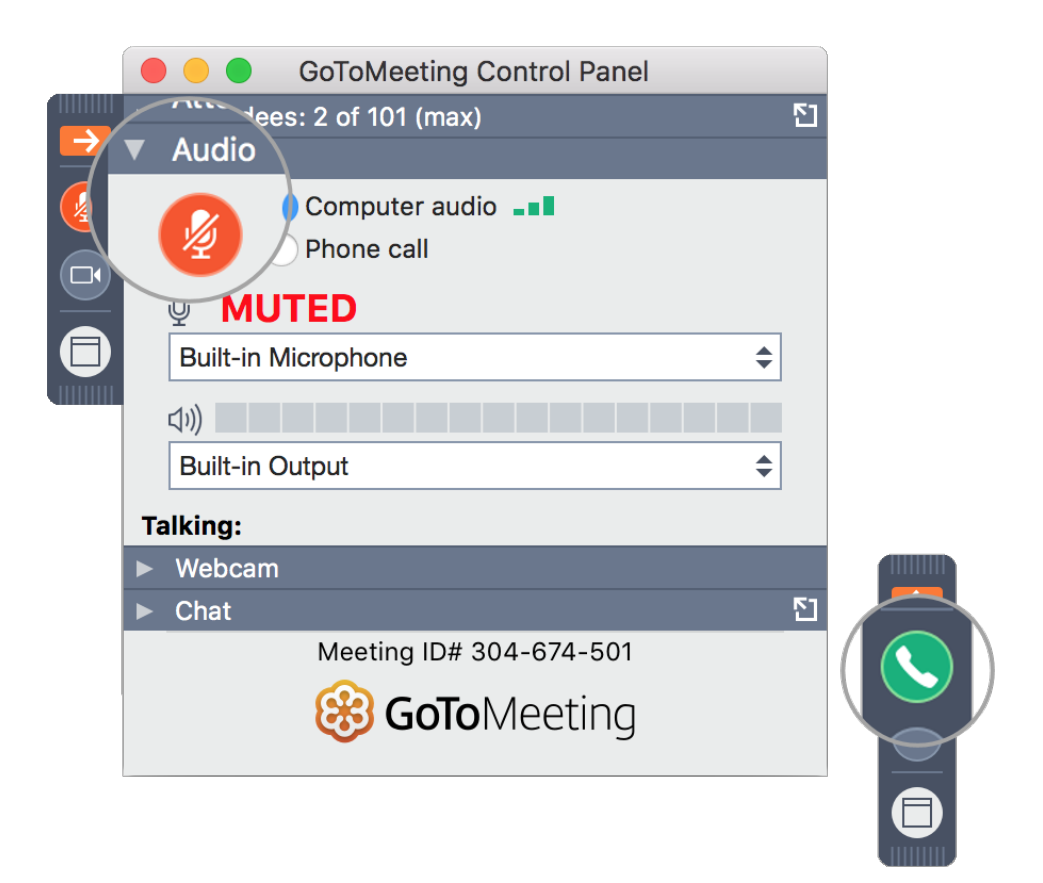

#### <sup>3</sup> **Condividere la webcam**

Sorridi! Puoi avviare, sospendere e interrompere la condivisione della tua webcam utilizzando il pulsante **Webcam** nel Pannello di controllo o nella scheda Selezione.

**Desideri visualizzare in anteprima il feed della webcam?**Sappiamo che vuoi apparire al meglio! Apri il riquadro Webcam nel Pannello di controllo (mostrato sulla destra) e fai clic su **Preferenze**. Potrai vedere un'anteprima del feed della webcam nella scheda Webcam.

va**m**ta la <mark>Vascondere i feed della webcam</mark> esperienza

Regolare le preferenze della webcam

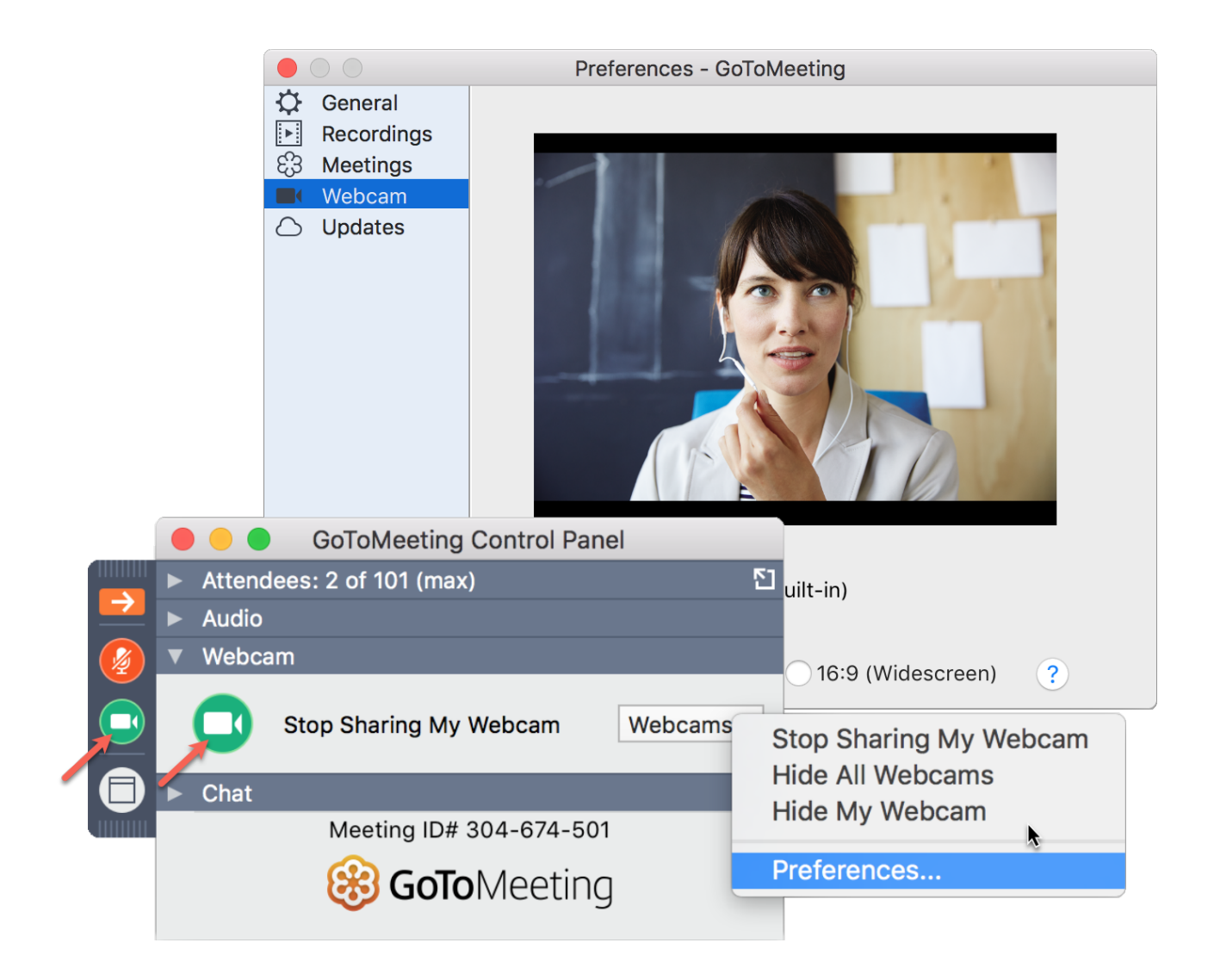

### <sup>4</sup> **Condividere lo schermo**

Se l'organizzatore della riunione ti concede le autorizzazioni di relatore, puoi condividere il tuo schermo o persino un'applicazione specifica con gli altri partecipanti della riunione. Quando disponi dei controlli di relatore, puoi usare il **pulsante Schermo** nel Pannello di controllo oppure la scheda Selezione per iniziare e interrompere rapidamente la condivisione dello schermo del tuo monitor principale. » Apri il **riquadro Condivisione schermo** per visualizzare opzioni aggiuntive:

Usa il menu a discesa **Mostra** per condividere un monitor diverso o persino un'applicazione specifica (come Powerpoint).

Valuta la tua

<sub>esperienza</sub><br>● Usa il menu **Cambia relatore** per trasferire i controlli del relatore a un'altra

persona.

Usa il menu **Condividi tastiera e mouse con** per consentire ad altri partecipanti di controllare il mouse e la tastiera sullo schermo che stai condividendo.

**Nota:** i controlli del relatore non saranno visibili nel tuo riquadro Schermo a meno che tu non venga nominato relatore da un organizzatore o dal relatore attuale. Una volta nominato relatore, i controlli del relatore aggiuntivi verranno visualizzati nel tuo Pannello di controllo (come quello mostrato sulla destra).

- $\triangleright$  Consentire ad altri di disegnare sullo schermo
- $\triangleright$  Sospendi condivisione schermo

Valuta la tua esperienza

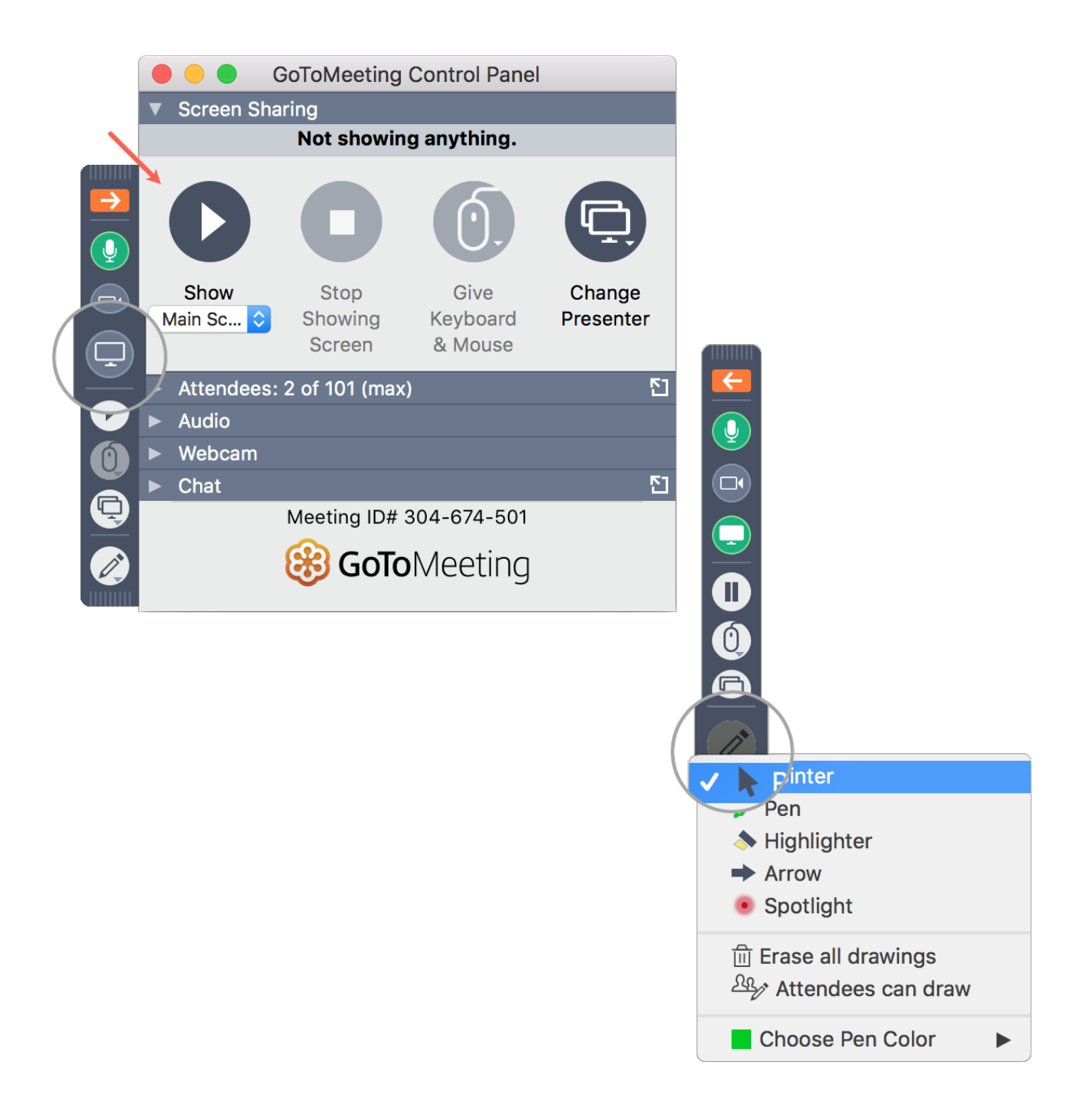

#### <sup>5</sup> **Utilizzare la chat con altri utenti**

Il Pannello di controllo include un riquadro Chat in cui puoi scambiare messaggi con gli altri partecipanti. Se il Pannello di controllo è ridotto a icona nella scheda Selezione, verranno visualizzate notifiche dei messaggi.

» Usa il menu a discesa **A** per selezionare i destinatari:

Seleziona **Tutti** per inviare un messaggio pubblico a tutti i partecipanti.

Seleziona **Solo organizzatori** per inviare un messaggio solo a organizzatori e Valuta la tua<br>esperienza<br>esperienza

- Seleziona Solo relatore per inviare un messaggio privato alla persona che condivide il proprio schermo.
- Seleziona una persona specifica per inviare un messaggio privato solo a tale persona.
- $\blacktriangleright$  Salvare il registro chat

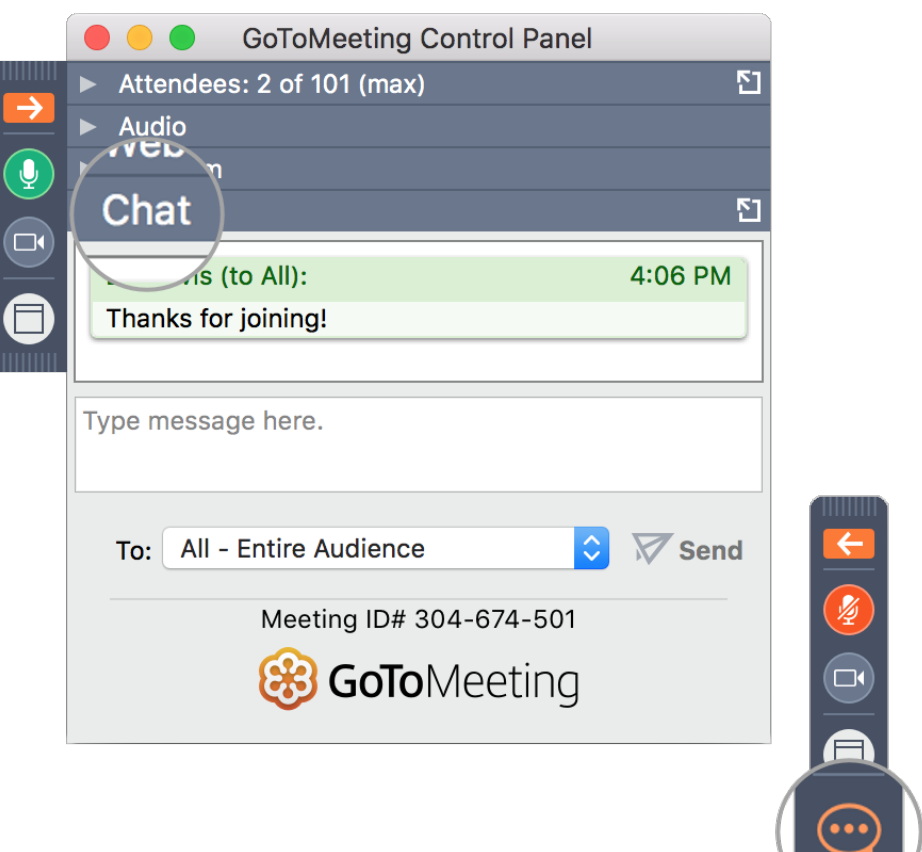

#### <sup>6</sup> **Ridurre a icona nella scheda Selezione**

Per salvare spazio prezioso nello schermo del tuo computer, puoi comprimere l'intero Pannello di controllo in una piccola scheda Selezione. Usa i pulsanti con le frecce per comprimere ed espandere il Pannello di controllo.

Valuta la tua Mantieni l'accesso ai pulsanti **Audio**, **Schermo** e **Webcam** . esperienza

- Puoi ricevere notifiche di nuove chat quando arrivano messaggi.
- Fai clic sulle icone Partecipanti o Chat per espandere solo tali riquadri.
- $\blacktriangleright$  Disancorare i riquadri dal Pannello di controllo
- $\blacktriangleright$  Esplorare la finestra del Visualizzatore

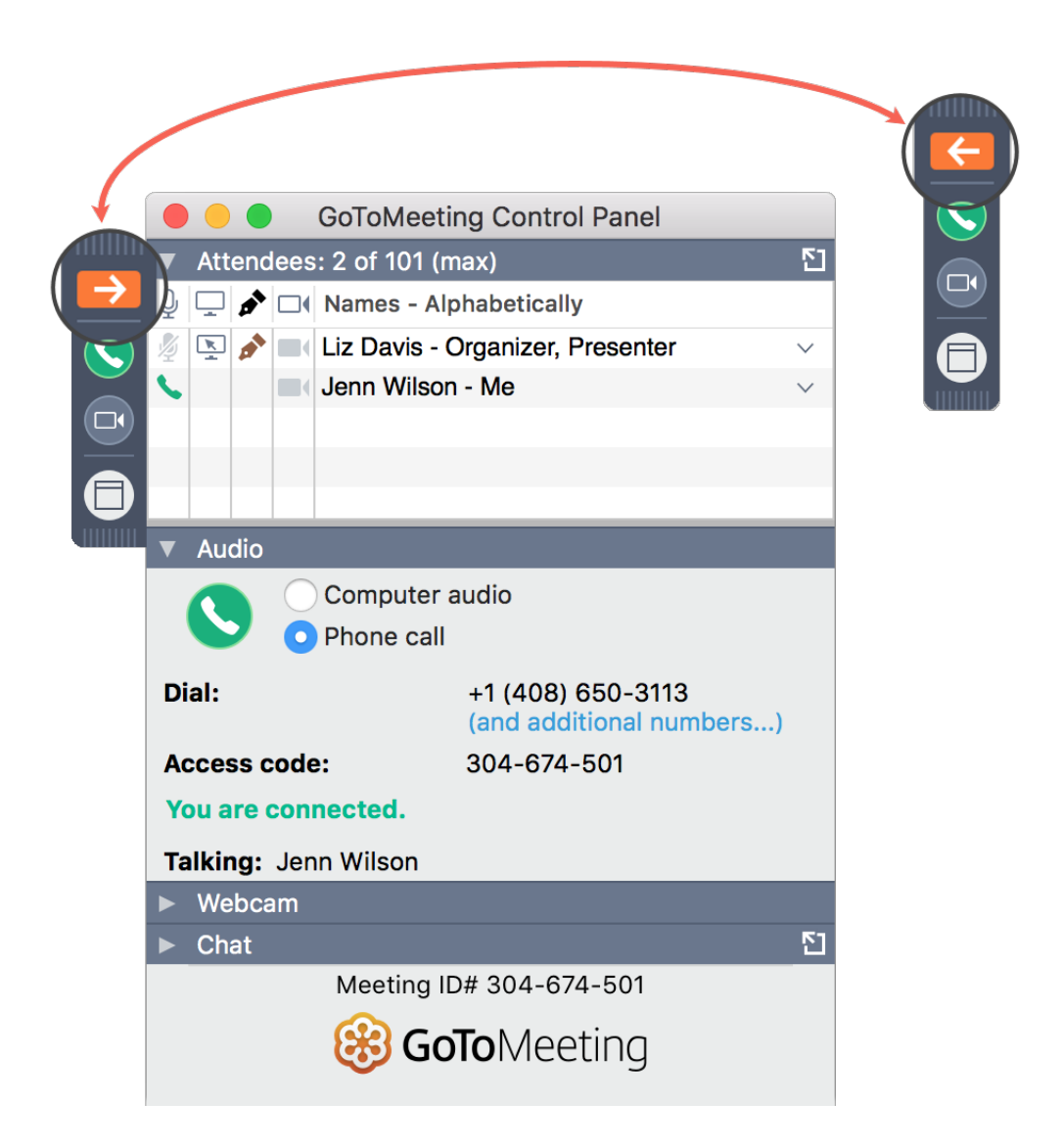

# <sup>7</sup> **Esplorare altri strumenti**

La barra dei menu del tuo Mac contiene strumenti aggiuntivi che puoi usare durante esperiungione. Valuta la tua

Per accedere ai menu a discesa, fai clic su **GoToMeeting**, **File**, **Modifica** o su qualsiasi altra voce di menu elencata.

- $\vee$  Modifica nome e indirizzo e-mail
- $\triangleright$  Configurare le preferenze

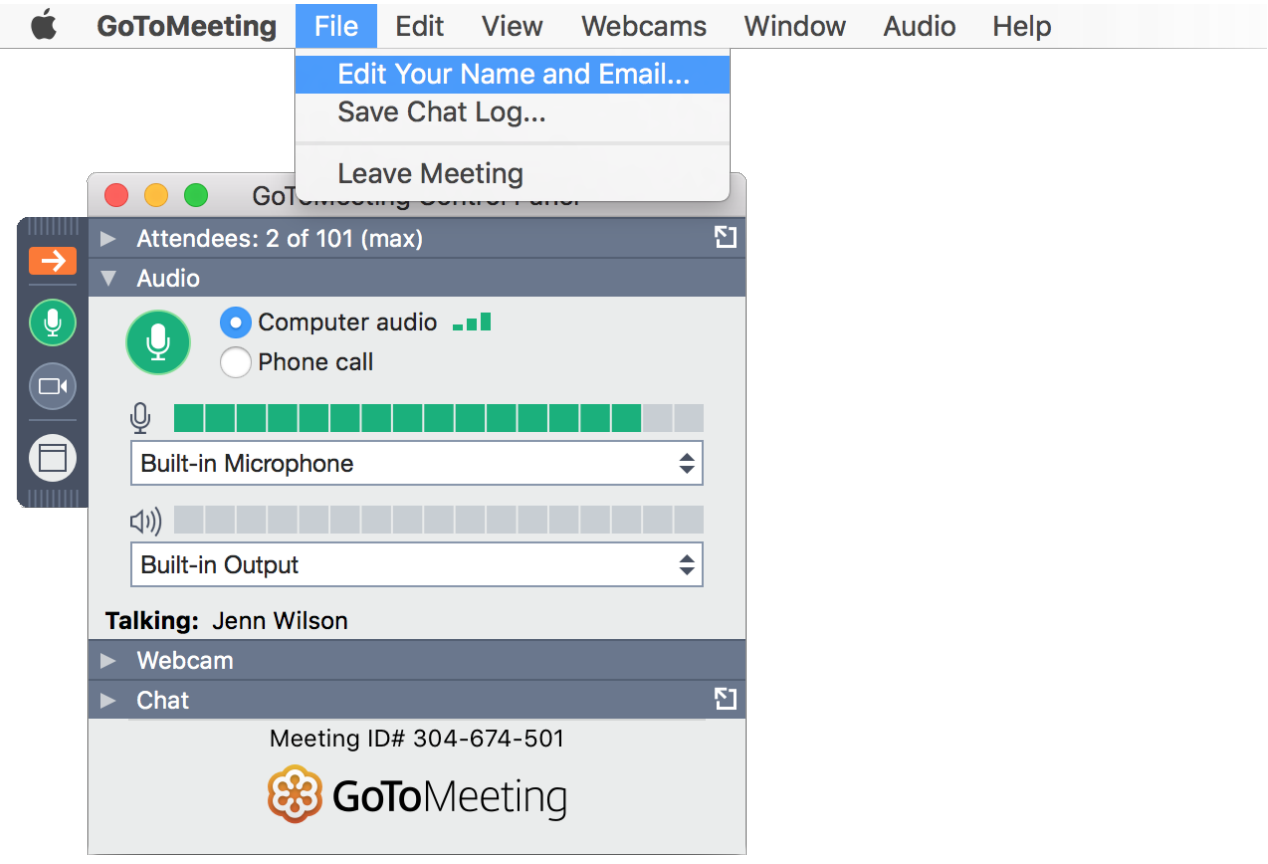

#### <sup>8</sup> **Assistenza**

Hai bisogno di altro aiuto per ottenere il massimo da GoToMeeting? Scopri queste risorse aggiuntive per ottenere ulteriori informazioni. Domande frequenti sulla partecipazione (https://support.goto.com/meeting?labelid=4f884327)

Domande frequenti sull'audio (https://support.goto.com /meeting?labelid=4f884417)

Domande frequenti sulla condivisione dello schermo e della webcam esperi(https://support.goto.com/meeting?labelid=4f885d99) Valuta la tua

- $\blacktriangleright$  Perché non riesco a scaricare il software?
- ! Ho effettuato l'accesso alla riunione, ma l'aspetto è diverso dalle immagini riportate qui sopra.
- ! Sto organizzando la mia riunione, non sto partecipando alla riunione di qualcun altro.

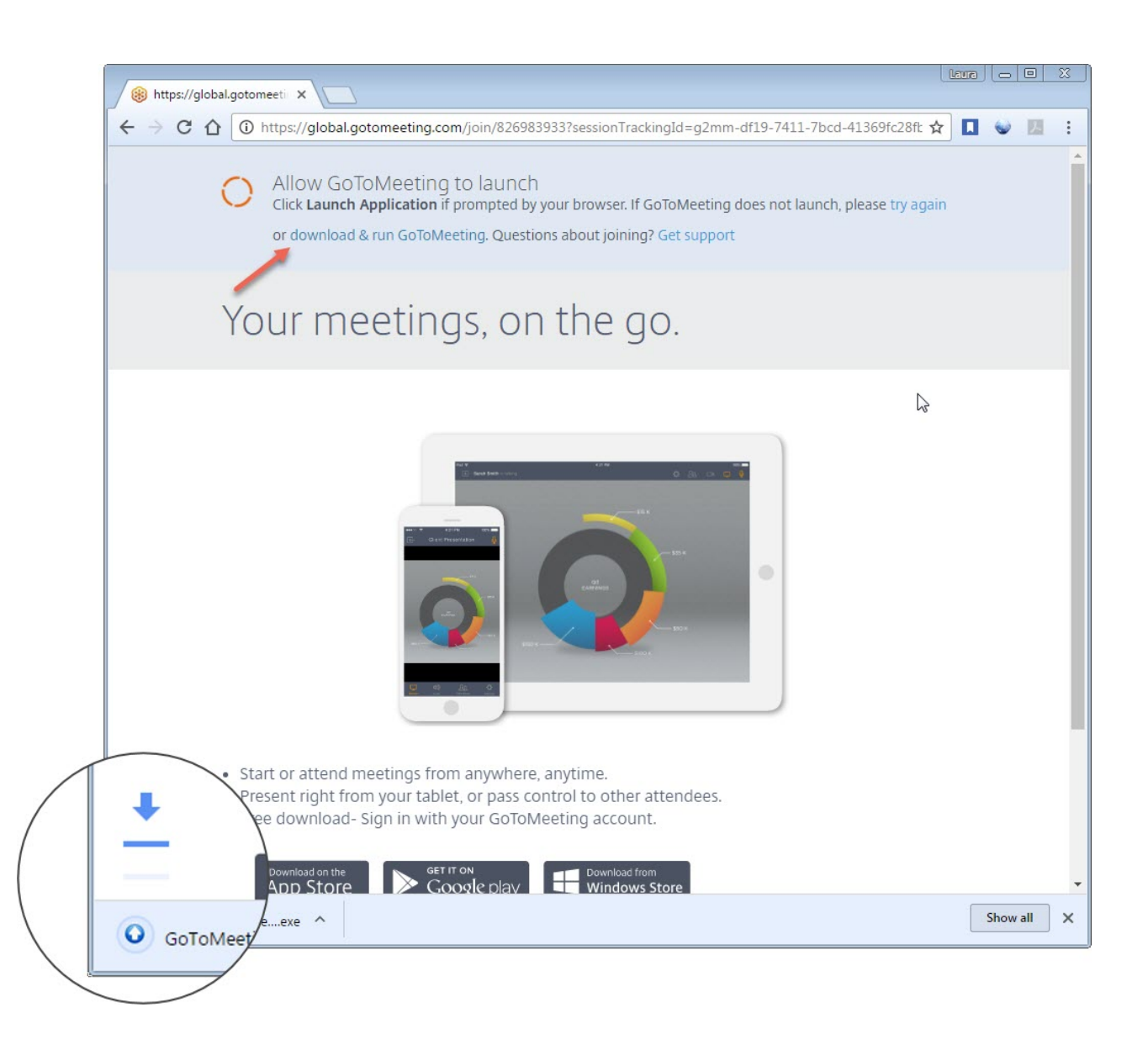

Valuta la tua esperienza

#### **Non hai trovato quello che stavi**

#### **cercando?**

Se sei un partecipante Windows, consulta la nostra **Guida per Windows (https://support.logmeininc.com/gotomeeting /attendee-user-guide)**. Se sei un organizzatore che organizza la propria riunione, consulta la **Guida per organizzatori con Windows (https://support.logmeininc.com/gotomeeting/organizer-userguide)** o la **Guida per organizzatori con Mac (https://support.logmeininc.com/gotomeeting/organizerinsession-mac)**.

Riguardo a noi (https://www.logmeininc.com/about-us)

Termini di servizio (https://secure.logmein.com/home/it/policies/terms-and-conditions) NUOVO politica sulla riservatezza (https://secure.logmein.com/home/it/policies/gfop/privacy) Informazioni sui marchi (https://secure.logmein.com/home/policies/trademark) Individua prodotti Copyright © 2021 LogMeIn, Inc. All Rights Reserved

Valuta la tua esperienza